## DETAILED STEP BY STEP GUIDE WITH SCREEN SHOTS

- Use your Internet browser to visit jensenhughesacademy.com. Chrome, Internet Explorer/Edge and Fire Fox are fully supported.
	- o Select the SIGN UP button
		- The SIGN UP button is in the upper right hand portion of the screen
	- o Set up your Jensen Hughes Academy training account by filling in the Create an Account portion of the form
	- o Your email address will be your user name
	- o Select the CREATE button
	- o Your account is now set up and you are returned to the Home page
- Select COURSE CATALOG from the menu at the top of the screen
	- o Browse the catalog and select the courses by clicking the Add to Cart button
	- o After making a selection, the My Cart page will appear
	- o Click the CONITUNUE SHOPPING button to return to the Course Catalog
	- o Click the CHECKOUT button to complete the transaction
- Enter your promotional code: 20PercentOff
	- o Your 20% discount will be reflected on your receipt
- Enter the requested information to complete the transaction
- Select the CONFIRM ORDER button
- Note: your discount WILL NOT appear on the confirmation
	- o Please confirm your order
	- o Your discount WILL appear on your receipt
- Enjoy your courses. Thank you for using Jensen Hughes Academy

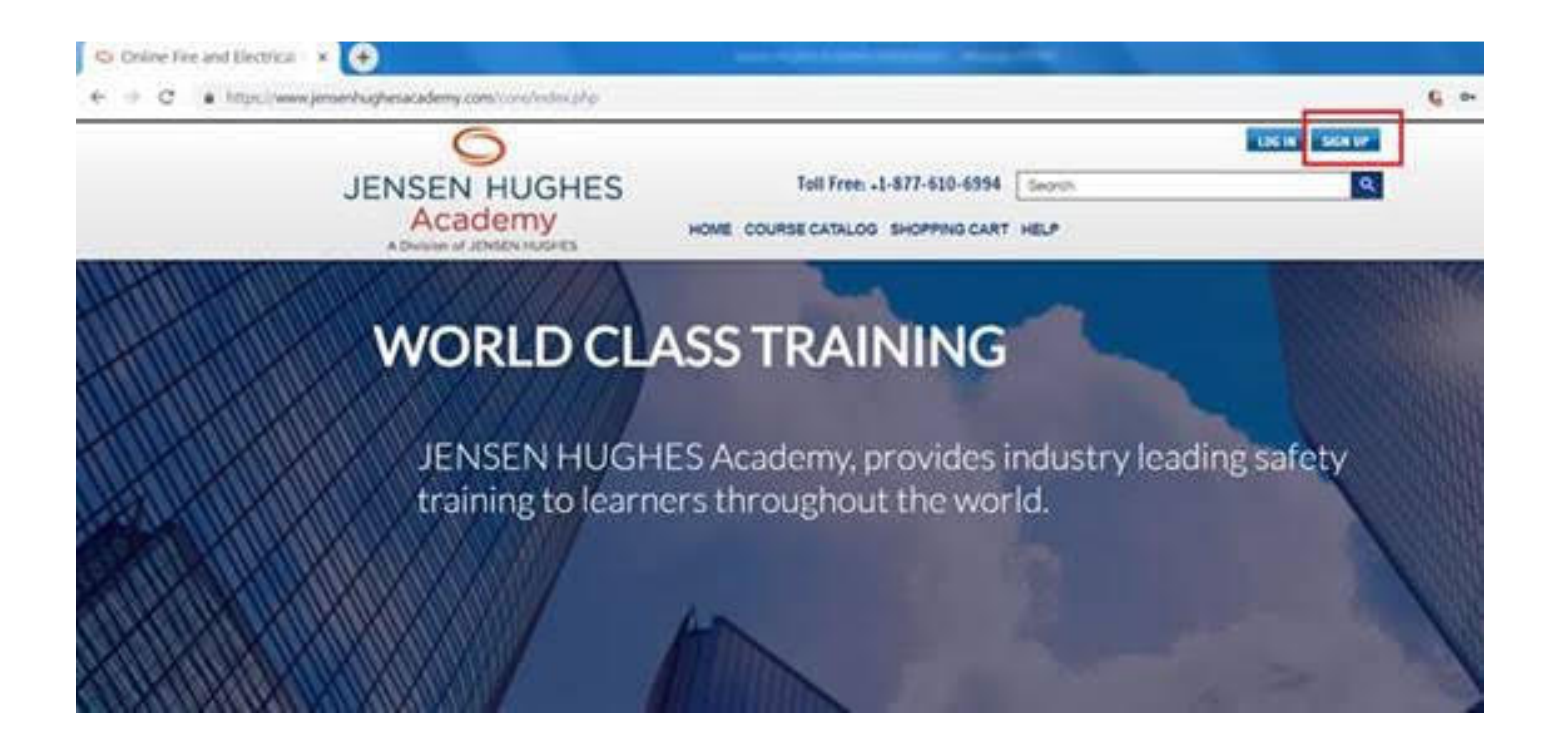

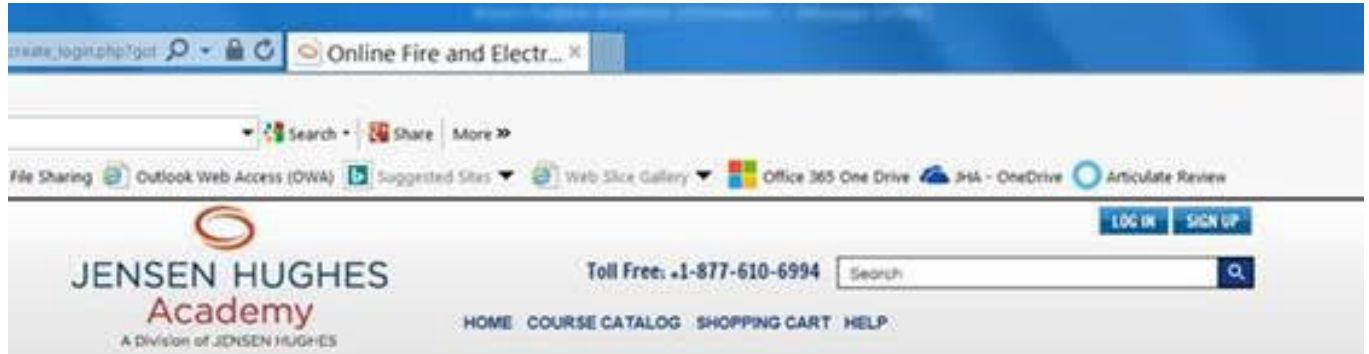

## Login / Create An Account

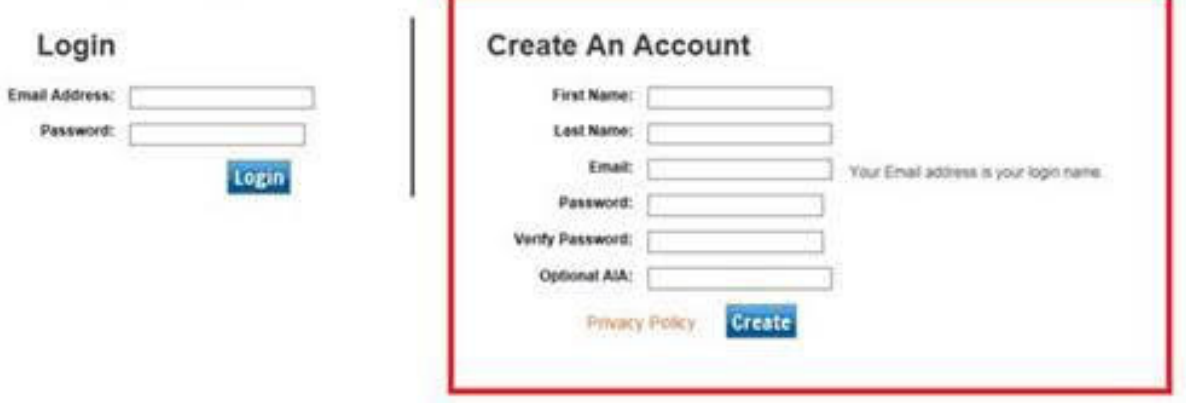

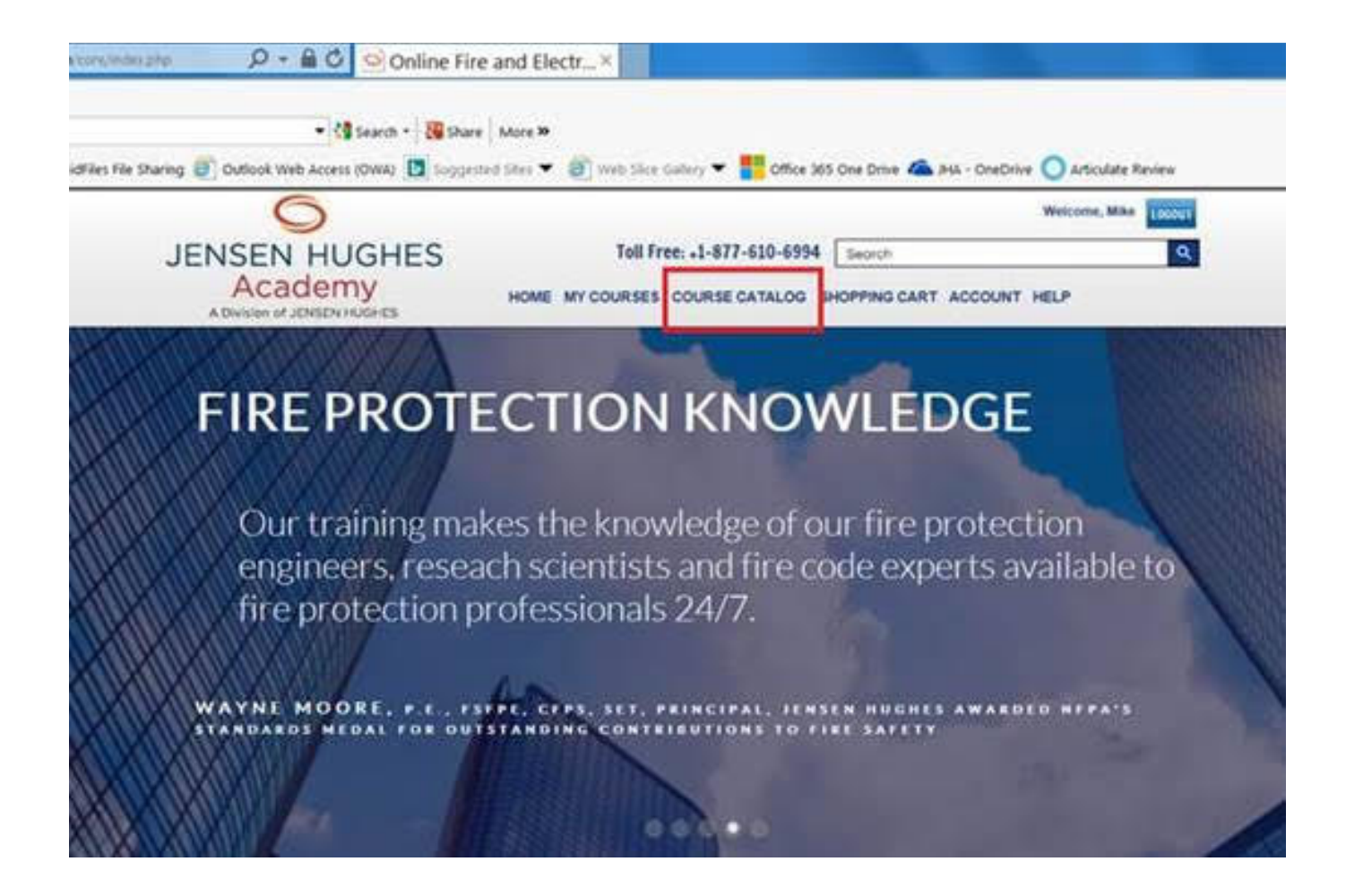

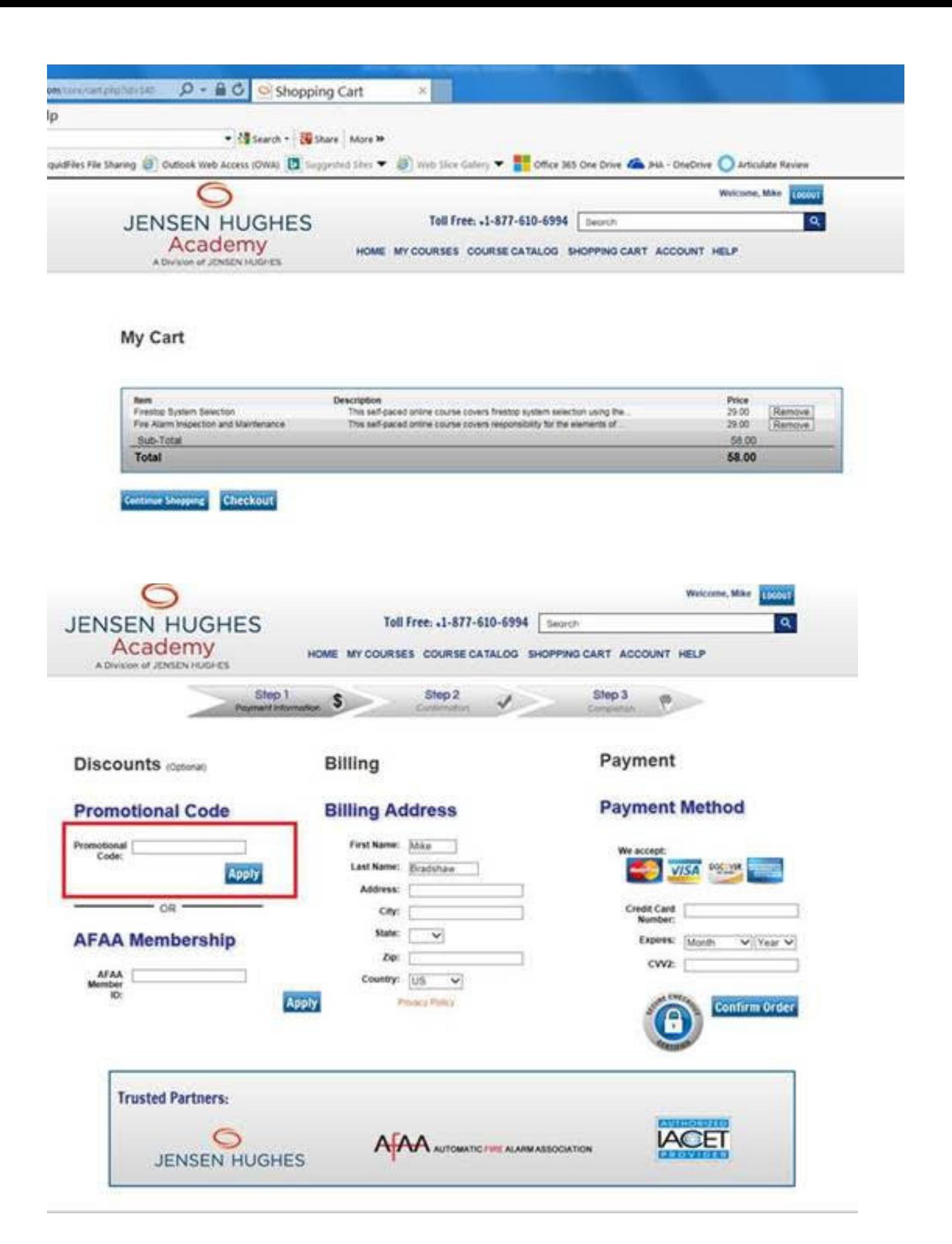

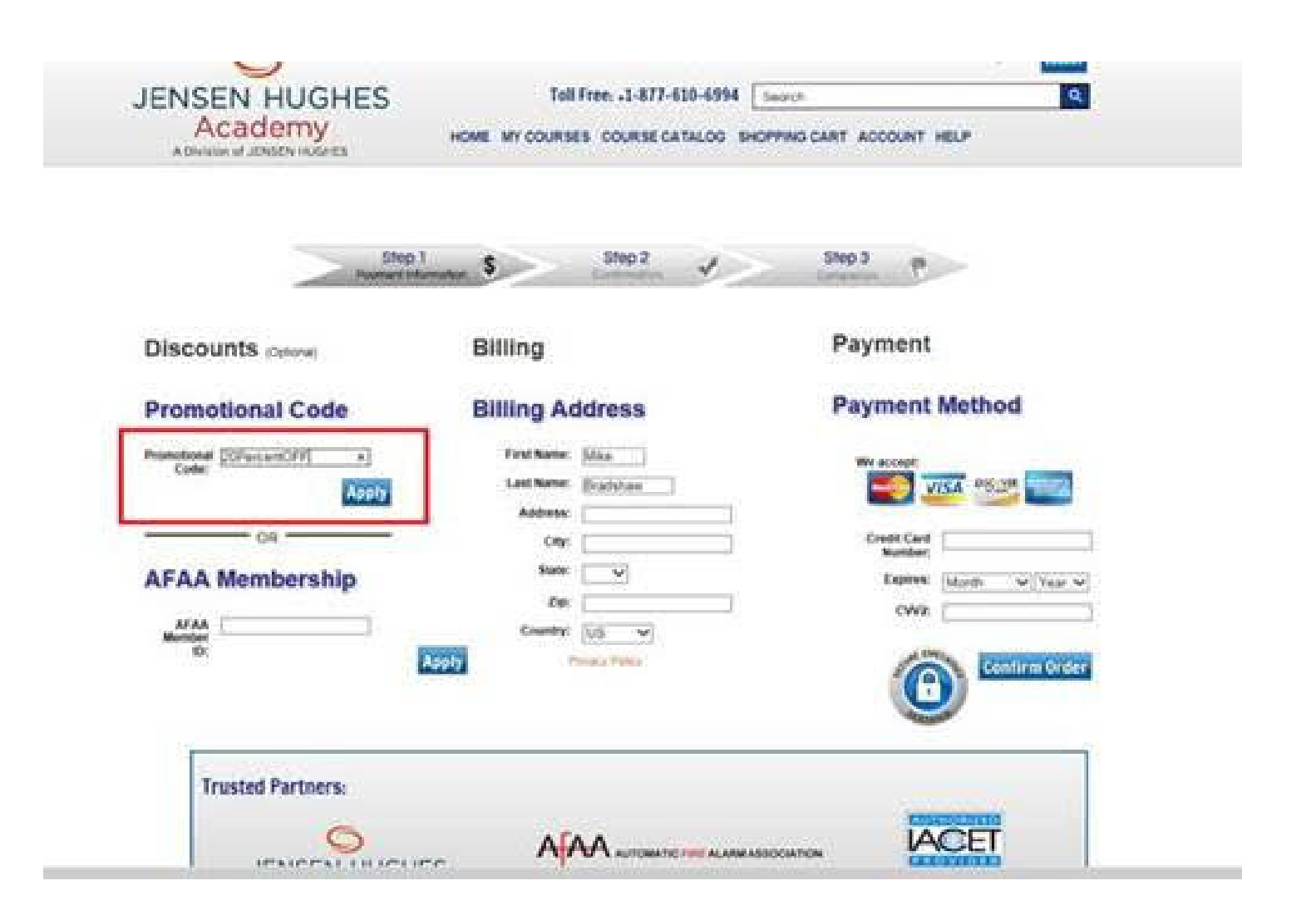

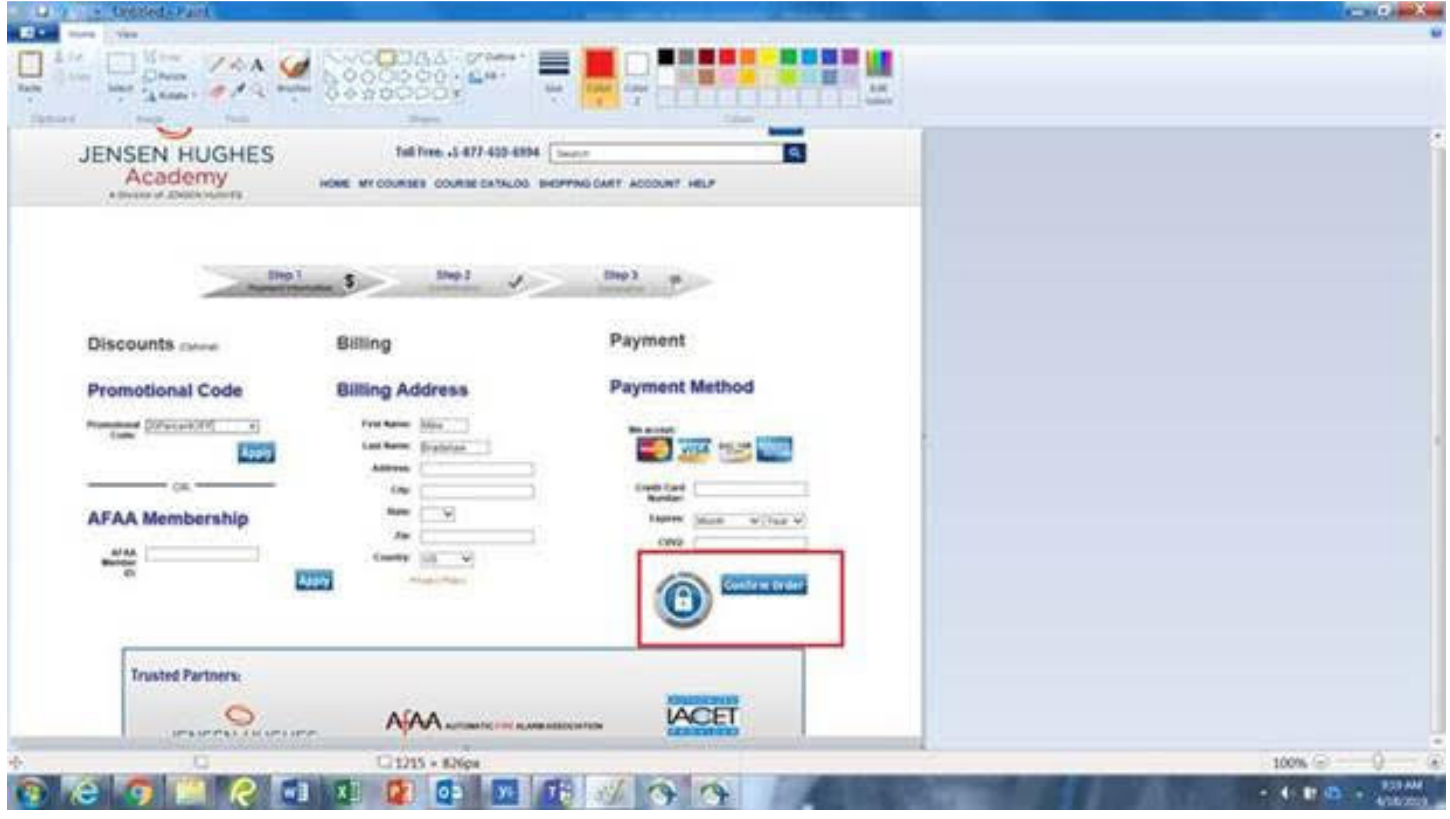